## **SVISUAL BASIC TIPS & TRICKS**

 Visual Basic For DOS **U** Visual Basic For Windows Windows 3.1 Help Files **Other Sources Of Help F**rogrammer Tools UVB Program Updates □ Release History About The Developer About Visual Basic Tips & Tricks **El Glossary Of Topics** 

# **Visual Basic For DOS**

**Files & Directories** 

#### **Finding Directories**

How do you test to see if a directory exists with Visual Basic for DOS? You might want to use the DIR\$ command like this:

#### **DIR\$("c:\test\\*.\*")**

This will work as long as there are files in the directory. But how about if the directory is empty? The above code won't work.

To get around this I use the "nul" specification. Every directory has a "nul" file in it, regardless if there are any other (real) files in it or not. Below is how to use it:

```
XY$ = DIR$("c:\test\nul") 
IF XY$ <> "nul" THEN 
    MKDIR "c:\test" 
END IF 
Submitted By: David McCarter
```
VB for DOS 1.0 Tested!

#### **Visual Basic For Windows**

**E** Access El Buttons & Image Control **□ Controls** Disks & Files **二 Forms** Graphics **□ Hot Spots List Boxes □ Menus Miscellaneous Text Boxes** Windows

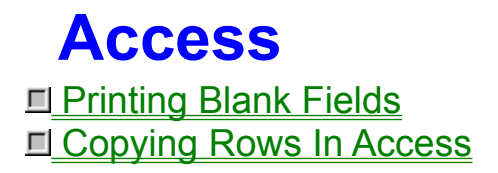

#### **Printing Blank Fields**

I was converting some Visual Basic 1.0 code to Visual Basic 3.0 using the Data Control to replace some database code. The problem was that when I would print an empty field to the printer (i.e. Printer.Print Data1.Recordset("Field1")) instead of the printer printing nothing it would print '\*\*NULL\*\*'. This was VERY frustrating. To get around this problem I wrote the following Sub Routine:

```
Sub PrinterPrint (something as Variant)
    If IsNull(something) = False Then
       Printer.Print something
         Else
            Printer.Print ""
         End If
```
#### **End Sub**

Then, using the DOS edit program I replaced all occurrences of 'Printer.Print' with 'PrinterPrint'. **Submitted By: Mike Payne**

### **Copying Rows In Access**

It is always a good idea to do a MoveLast and a MoveFirst after opening a snapshot or dynaset. It makes sure the BOF, EOF, and RecordCount properties (mostly RecordCount) are correct. This fixes it for you.

Suppossedly, RecordCount is set correctly when you first open a snapshot, but the listbox test showed otherwise.

Try it yourself. Here is the solution code with my debug lines commented out.

```
Sub CopyRows ()
    Dim i As Integer
    Dim db As Database
    Dim snap As Snapshot
    Dim tbl As Table
    Dim wSQL As String
    Set db = OpenDatabase("MYDATA.MDB", False, False)
    Set tbl = db.OpenTable("Table1")
' select the rows to be copied into a snapshot object
     'List1.Clear 'Mark's debug code
    wSQL = "Select * from Table1 where Field1 = 'A'"
         'I also changed your sql statement a
         'little, removed characters I don't use, but I don't
         'think it made any difference.
    Set snap = db.CreateSnapshot(wSQL)
    snap.MoveLast '<===== MoveLast initializes RecordCount of snap
    snap.MoveFirst '<===== Need to MoveFirst
     'List1.AddItem snap.RecordCount 'Mark's debug code
    'List1.AddItem "**" Wark's debug code
' loop through all rows in the snapshot
    Do Until snap.EOF
        tbl.AddNew
         ' copy each field in the snapshot row to the table row
        For i = 0 To snap.Fields.Count - 1
            tbl.Fields(i).Value = snap.Fields(i).Value
        Next i
         ' change the value of the other field
        tbl.Fields("Field2").Value = "B"
         ' insert the new row into the table
        tbl.Update
   ' Ack! Here's the problem. This "tbl.Update" also is
         ' updating the contents of the snapshot. Meaning the
         ' "snap.MoveNext" will never get to EOF!
         'List1.AddItem snap.RecordCount 'Mark's debug code
        'List1.Refresh 'Mark's debug code
        'DoEvents 'Mark's debug code
        snap.MoveNext
    Loop
' close everything
    snap.Close
    tbl.Close
```
 **db.Close**

**End Sub Tip By: Kyle Lutes**

### **Buttons & Image Control**

**Ill Image Control As A Button** Mouse Button Up Or Down Status

#### **Image Control As A Button**

One of the easiest techniques for adding graphical effects to your program is to use an image control as a button. When the image control receives a Click event, you simply substitute the value of the Picture property. The key to this technique is to define a pair of invisible image controls with pictures corresponding to the up and down status of the control.

For example, you could create a button that visually represents a locked and unlocked state. One advantage of using icon files rather than bitmap files is that any underlying image shows through the mask area of the icon.

When the form is loaded, the Form\_Load event procedure sets the appropriate image in the image control:

```
Sub Form_Load() 
    Padlock.Picture = LockOpen.Picture 
End Sub
```
The image control responds to the click event by replacing the picture in the control:

```
Sub Padlock_Click() 
Static LockedFlag As Integer 
If LockedFlag Then 
    Padlock.Picture = LockOpen.Picture 
       Else 
       Padlock.Picture = LockClosed.Picture 
End If 
LockedFlag = Not LockedFlag 
End Sub
```
**Source: Microsoft Developer Network News, July 1993**

#### **Mouse Button Up Or Down Status**

Here is how to check the mouse button 'up\_or\_down' status.

#### **Declare Function GetKeyState Lib "user" (ByVal k%) As Integer Declare Function GetAsyncKeyState Lib "user" (ByVal k%) As Integer**

This functions will tell you whether a key is up or down, and if it's "toggled". The high order bit tells you if the key is up or down. The low order bit tells you if it's toggled - each time the key is pressed and then released the low order bit will change.

The first function maintains the keyboard state when the last \*window message\* was received by the app and is the one you normally use. The second one corresponds to the real time keyboard state.

Now, why on earth do I talk keyboard when the question was about the mouse? - That's because the mouse buttons are considered as "virtual" keyboard keys. Some virtual key codes are:

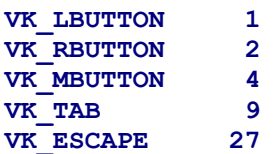

So to wait for the left mouse button to be first pressed and then released you could use:

**Do While GetKeyState(VK\_LBUTTON)>=0: DoEvents: Loop Do While GetKeyState(VK\_LBUTTON)<0: DoEvents: Loop Submitted By: Dan Bystrom - InterNet:adbbyd@msmail.hk-r.se**

#### **Controls**

**LUsing Controls Indirectly To Change Data Copying Data From A Grid Control** 

#### **Using Controls Indirectly To Change Data**

In certain cases, you might not want the user to change data in a control directly, but indirectly using another control. This technique can minimize, or even eliminate the process of validating user input.

Let's say you want the user to enter a due date that is from 1 to 30 days from today's date. You can solve this scenario by using a horizontal scroll bar that modifies the Caption property of a label:

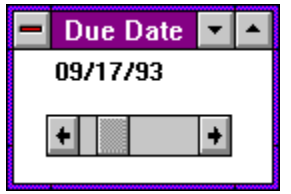

The scroll bar property settings are:

```
LargeChange=5 
Min=1 
Max=30
```
Every time you change the scroll bar value, the HScroll1\_Change event procedure is generated, which in turn calls the DisplayDate procedure:

```
Sub HScroll1_ Change () 
    DisplayDate 
End Sub 
Sub DisplayDate () 
    TimeVal = Now + HScroll1.Value 
    Label1.Caption = Format(timeVal, "mm/dd/yy") 
End Sub
```
The TimeVal variable contains the current time returned from the Now function plus the current setting of the scroll bar's Value property (1-30). In Visual Basic, adding integer values to a time value increments the time value by days.

Lastly, to set the initial date value on the label, you need to call the DisplayDate procedure when the form is loaded:

```
Sub Form_Load () 
    DisplayDate 
End Sub 
VB for Windows 3.0 Tested
```
**Source: Microsoft Developer Network News, September 1993**

### **Copying Data From A Grid Control**

The grid control in Visual Basic provides the CLIP method for copying cells to the clipboard from the grid. The CLIP method puts a tab between each column and a line feed between each row. This works great for copying to Excel (I have not tried other spreadsheets), but does not work well copying into word processors because only the line feed is placed between each row, not line feed and carriage return. The Visual Basic manual describes how to insert the carriage return by copying the string one character at a time, inserting the carriage return in the appropriate places. Copying the grid with both line feed and carriage return allows pasting in Excel and word processors.

Looking at each character is time consuming. I have found that it is faster to copy each cell individually, inserting the tab and CR/LF characters as needed.

Below is the routine I use to copy an entire grid. Note that fixed rows and columns are not copied. To copy fixed rows and columns, you would set First\_Col and First\_Row to 0.

Note also that I set the MousePointer to 11 (Hourglass) at the begining and set it back to 0 (default) at the end. This is because large grids may still take a few seconds to copy on slower systems.

**Sub CopyGrid\_Click ()**

```
Dim CopyText, NC, NR As String
    Dim First_Col, First_Row As Integer
     screen.MousePointer = 11
    Clipboard.Clear
    NC = Chr\(9)
     NR = Chr$(13) & Chr$(10)
     First_Col = datagrid.Fixedcols
     First_Row = datagrid.FixedRows
     For i<sup>8</sup> = First Row To datagrid.Rows - 1
            datagrid.Row = i%
           For j<sup>8</sup> = 0 + First Col To datagrid.Cols - 1
         d atagrid.Col = j%
                   If j% = First_Col Then
                   CopyText = CopyText & datagrid.Text
                         Else
                   CopyText = CopyText & NC & datagrid.Text
                   End If
            Next
            CopyText = CopyText & NR
     Next
     Clipboard.SetText CopyText
      screen.MousePointer = 0
End Sub 
Submitted By: Dennis Cabell
```
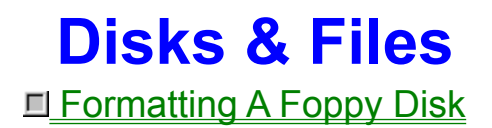

### **Formatting A Foppy Disk**

Below is code on how to format a floppy disk from Visual Basic for Windows.

```
Type Rect
     Left As Integer
     Top As Integer
     Right As Integer
     Bottom As Integer
End Type
Declare Sub SetWindowPos Lib "User" (ByVal hWnd As Integer, ByVal 
hWndInsertAfter As Integer, ByVal x As Integer, ByVal Y As Integer, 
ByVal cx As Integer, ByVal cy As Integer, ByVal wFlags As Integer) 
Declare Sub GetWindowRect Lib "User" (ByVal hWnd As Integer, lpRect As 
Rect)
Declare Function IsWindow Lib "User" (ByVal hWnd As Integer) As Integer
Declare Function WinExec Lib "Kernel" (ByVal lpCmdLine As String, ByVal 
nCmdShow As Integer) As Integer 
Declare Function SetActiveWindow Lib "User" (ByVal hWnd As Integer) As 
Integer Declare Function GetActiveWindow Lib "User" () As Integer 
Declare Function LockWindowUpdate Lib "User" (ByVal hwndLock As Integer)
As Integer
Declare Function GetDesktopWindow Lib "User" () As Integer 
Declare Function FindWindow Lib "User" (ByVal lpClassName As Any, ByVal 
lpWindowName As Any) As Integer 
Declare Function PostMessage Lib "User" (ByVal hWnd As Integer, ByVal 
wMsg As Integer, ByVal wParam As Integer, ByVal lParam As Long) As 
Integer 
Const WM_COMMAND = &H111
Const WM_CLOSE = &H10 
Dim wFlag% 
Dim lpDlgRect As Rect 
Dim lpDskRect As Rect 
Const SWP_NOSIZE = &H1 
Const SWP_NOZORDER = &H4
Sub CenterDialog (WinText As String)
    Do
     If FindWindow(0&, WinText) Then Exit Do
    x<sup>8</sup> = DoEvents() Loop
  wnd% = GetActiveWindow()
  Call GetWindowRect(wnd%, lpDlgRect)
  wdth% = lpDlgRect.Right - lpDlgRect.Left
  hght% = lpDlgRect.Bottom - lpDlgRect.Top
  Call GetWindowRect(GetDesktopWindow(), lpDskRect)
  Scrwdth% = lpDskRect.Right - lpDskRect.Left
  Scrhght% = lpDskRect.Bottom - lpDskRect.Top
 x^8 = (Scrwdth^8 - wdth^8) / 2 Y% = (Scrhght% - hght%) / 2
  Call SetWindowPos(wnd%, 0, x%, Y%, 0, 0, SWP_NOZORDER Or SWP_NOSIZE) 
End Sub
Sub FMFormat (F As Form)
     FMhWnd = FindWindow("WFS_Frame", 0&)
     If FMhWnd = 0 Then
```

```
 i% = WinExec("Winfile", 0)
 FMhWnd = FindWindow("WFS_Frame", 0&)
    If FMhWnd = 0 Then
        MsgBox "FileMan ain't home"
        Exit Sub
    End If
wFlaq = 1 End If
 i% = LockWindowUpdate(GetDesktopWindow())
 i% = PostMessage(FMhWnd, WM_COMMAND, &HCB, 0)
 Call CenterDialog("Format Disk")
 i% = LockWindowUpdate(0)
 wnd% = GetActiveWindow()
 While IsWindow(wnd%)
 x = DoEvents()
 Wend
 x = DoEvents()
 If wFlag Then
 wFlag = 0
 i% = PostMessage(FMhWnd, WM_CLOSE, 0, 0)
 End If
 i% = SetActiveWindow(F.hWnd)
```

```
End Sub
```
**Tip By: Woody Pewitt**

#### **Forms**

**IDetecting Previous Instances Of A Program**  Portable Forms **El Setting The "TabIndex" Property** Setting Video Resolution for Multiple Forms

### **Detecting Previous Instances Of A Program**

There are times when you may want to prevent a second instance of your program from running. The App object provides a PrevInstance property that allows you to determine whether a previous instance of the program is running. Here's how you might write your code:

```
Sub Form_Load () 
If App.PrevInstance Then 
    msg$ = App.EXEName & " already running " 
    MsgBox msg$, 48 
    End 
End If 
End Sub
```
Notice that the procedure uses the EXEName property of the App object to display the program's name in the Visual Basic message box.

**Source: Microsoft Developer Network News, July 1993**

VB for Windows 3.0 Tested

#### **Portable Forms**

The following gives a nice way to produce forms on one screen resolution while keeping the same aspect ratio on other resolutions.

While designing a form the programmer should choose the twips unit, and should always design using one fixed resolution (i.e. 800x600). What I mean by that is when a button is designed on an 800x600 screen it will become larger and maybe outside the screen area on a 640x480 screen.

To avoid such an annoyance we should read Screen.Width and Screen.Height during design time, and during run time. This will provide us with a ratio with respect to the reference at design time. This ratio is then used to readjust the form, shape, and/or button or all of the visible controls when the form is run. For example try:

#### **Shape1.Width = Shape1.Width \* Ratio**

Where Ratio is Screen. Width / SCREEN\_WIDTH\_REFERENCE for the X coordinate, in a similar way this could be done for the Y coordinate.

#### **Submitted By: Nadim El-fata**

### **Setting The "TabIndex" Property**

Here is a no-fuss method of setting the "TabIndex" property at design time.

One of the most enjoyable features of the Visual Basic environment is its ease of form design. Just plop some controls on a form, drag them around until you get the most appealing layout and you're done. Except of course you have to go back and set the "TabIndex" property for all the controls to match your final design.

My method used to be to click the first control, set its "TabIndex" to 0, click the next control set its "TabIndex" to 1, ... until I discovered this trick. Start with the last control (usually the bottom right) and work your way backwards (left and to the top). Each time you click a control set its "TabIndex" property to "0". When you reach the first control all "TabIndex" properties will now be in the correct order. This method works since VB references the "TabIndex" property for all controls on the form when you change the property to a value that already exists on another control. This method is even easier with the new properties window in VB3 because the "TabIndex" property will keep the focus even as you click controls. Just keep one finger on the "0" button and the other on the mouse. Then click, press "0", click, press "0", click press "0"...

**Submitted By: Kyle Lutes**

#### **Setting Video Resolution for Multiple Forms**

Following is a subroutine that will set the video resolution for multiple forms.

**Load Form Call SetDeviceIndependentWindow(Form) Form.Show** 

The subroutine was in a different module and this has always worked for me but I also have never tried to call it from the Form Load Event.

As a side note, I had to make a change in the subroutine in order for it work with my machine. The subroutine relies on the fact that Screen.TwipsPerPixelX, Screen.TwipsPerPixelY will change according to whatever video resolution is selected. My problem may be due to the fact that the video drivers for the Cirrus Logic video chip have been written poorly but on my system irregardless of what video resolution I was in 640 x 480, 800 x 600, etc. the value for Screen.TwipsPerPixelX or Y never changed from 12 but I have worked on other machines with different video cards and the value did change. I have included a modified version of the routine.

```
Sub SetDeviceIndependentWindow (TheForm As Form)
     Dim DesignX%
     Dim DesignY%
     Dim XFactor As Single
     Dim YFactor As Single
     Dim Z As Integer
    DesignX<sup>8</sup> = 12DesignY<sup>2</sup> = 12
     ' XFactor = DesignX% / Screen.TwipsPerPixelX
     ' YFactor = DesignY% / Screen.TwipsPerPixelY
** This is what I changed, I design my screens to look appropriate for 
VGA
and
** then resize the screen if the user is using a higher video 
resolution
>
> XFactor = Screen.Width / 9600
> YFactor = Screen.Height / 7200
>
> If XFactor = 1 And YFactor = 1 Then
> Exit Sub
> End If
     TheForm.Move TheForm.Left * XFactor, TheForm.Top * YFactor,
TheForm.Width * XFactor, TheForm.Height * YFactor
     For Z = 0 To TheForm.Controls.Count - 1
         'If TypeOf TheForm.Controls(Z) Is CommonDialog Then
         If TypeOf TheForm.Controls(Z) Is Timer Then
         ElseIf TypeOf TheForm.Controls(Z) Is Menu Then
         ElseIf TypeOf TheForm.Controls(Z) Is Line Then
         ElseIf TypeOf TheForm.Controls(Z) Is DriveListBox Then
             TheForm.Controls(Z).Move TheForm.Controls(Z).Left * XFactor,
TheForm.Controls(Z).Top, TheForm.Controls(Z).Width * YFactor
         ElseIf TypeOf TheForm.Controls(Z) Is ComboBox Then
             If TheForm.Controls(Z).Style <> 1 Then
                 TheForm.Controls(Z).Move TheForm.Controls(Z).Left * 
XFactor,
TheForm.Controls(Z).Top * YFactor, TheForm.Controls(Z).Width * XFactor
             End If
         Else
             TheForm.Controls(Z).Move TheForm.Controls(Z).Left * XFactor,
TheForm.Controls(Z).Top * YFactor, TheForm.Controls(Z).Width * XFactor,
TheForm.Controls(Z).Height * YFactor
             If TypeOf TheForm.Controls(Z) Is TextBox Then
                 TheForm.Controls(Z).FontSize = 
TheForm.Controls(Z).FontSize
* XFactor
             ElseIf TypeOf TheForm.Controls(Z) Is Label Then
                 TheForm.Controls(Z).FontSize =
```

```
TheForm.Controls(Z).FontSize
* XFactor
            End If
        End If
     Next Z
```
**End Sub** 

**Tip By: Russell Brandon**

#### **Graphics Decoding Binary CGM Graphics**

#### **Decoding Binary CGM Graphics**

Here is how you decode binary CGM (Computer Graphics Metafile) files in Visual Basic 3.0 std. The binary CGM standard specifies byte-order and bit-order for multi-byte binary numbers as left-to-right (big-Endian), but the PC byte order is not left-to-right, it is little-Endian.

Byte-swapping is simple in C or C++, but not so simple in visual basic. (Problems with sign extension in signed integer types, and no unsigned integer types.) Thus, I used the following function to swap two-byte integers:

```
Function SwapBytes (num As Integer) As Integer 
' Take an input integer, assumed to be in "left to right" byte order, 
and convert it to "standard" Intel format by swapping the two bytes. 
Dim TextVal As String 
Dim NewTextVal As String 
Dim StringLength As Integer 
TextVal = Hex$(num) 
StringLength = Len(TextVal) 
Select Case StringLength 
Case 1 
    NewTextVal = "&H" & "0" & TextVal & "00" 
Case 2 
    NewTextVal = "&H" & TextVal & "00" 
Case 3 
    NewTextVal = "&H" & Right$(TextVal, 2) & "0" & Left$(TextVal, 1) 
Case 4 
    NewTextVal = "&H" & Right$(TextVal, 2) & Left$(TextVal, 2) 
End Select 
SwapBytes = Val(NewTextVal)
```
**End Function** 

**Submitted By: Steven W. Layten - InterNet: swl26@cas.org**

**This Topic Is Under Construction!**

#### **List Boxes**

**How To Find Program Manager Groups Tab Stops In A List Box** 

#### **How To Find Program Manager Groups**

Below is how to get a list of all the Program Manager groups into a list box.

There are two ways to do this that I know of. One is an API call that uses the Progman. Ini file. I like the second method which uses Dynamic Data Exchange (DDE).

1 Place a textbox, a listbox, 2 labels, and 1 command button on a form. Keep the default names.

```
Sub Form_Load ()
     Move (screen.Width - Width) \ 2, (screen.Height - Height) \ 2
     text1.LinkTopic = "Progman|Progman"
     text1.LinkItem = "Progman"
     text1.LinkMode = 2
     text1.LinkRequest
     On Error Resume Next
     text1.LinkMode = 0
     text$ = text1.Text
     length = Len(text$)
     ReDim x$(length)
     text1.SetFocus
     For i = 1 To length
         dummY$ = Mid$(text$, i, 1)
            If dummY$ = Chr$(13) Then
                  i = i + 1
                 a = a + 1 End If
             x$(a) = x$(a) + dummY$
     Next i
     text1.Visible = False
    For i = 1 To a
        x\(i) = Mid\( x\)(i), 2, Len(x\)(i)) - 1)
         list1.AddItem x$(i)
     Next i
     list1.ListIndex = 0
End Sub
Sub List1_Click ()
     label1.Caption = list1.Text
     text1.Text = list1.Text
End Sub
Sub Command3D1_Click ()
     Unload form1
     End
End Sub
```
I started this because I wanted my users to be able to choose what group my program would be installed to. To do that you would just need to add a line of code to the Form\_Load procedure, and add another Command button. Attach code to the new button that initiate DDE again, and use CreateGroup, Additem, and ShowGroup. If anyone wants this, send me Email via Internet.

Michael.Eaton@bbs.meu.edu. **Submitted By: Michael Eaton**

#### **Tab Stops In A List Box**

The standard Visual Basic list box supports tab stops. This means that if the string value you add to the list box contains tab characters, the tabs cause the list box to display columns of strings.

Here's how to add the first item to the list box:

```
t=Chr$(9) 
name="Michael Cage" 
list1.AddItem name + t + "44" + t + "C/F"
```
You could also narrow the width of the list box so that you don't display the second and third columns. This technique allows you to store multiple strings per item, while only displaying the first string. Notice, however, that you would need to write additional code to extract specific strings.

Taking the idea of a list box as a storage mechanism one step further, you could make the list box invisible and only refer to it in your code.

**Source: Microsoft Developer Network News, July 1993**

#### **Menus**

**D** Pop-up Menus Help Menu On Right Side Of Menu Bar

#### **Pop-up Menus**

One of the new features of Visual Basic 3.0 is pop-up menus. You can easily create a pop-up menu from an existing menu structure. Let's look at how you would create a pop-up menu from the traditional menu in the Blanker sample application provided with Visual Basic (in your VB\SAMPLES\ GRAPHICS directory).

First, use Menu Design windows to set the Visible property of mnuOption to False. Then, add the following event procedure to display the pop-up menu:

```
Sub Form_MouseUp (Button As Integer,...) 
If Button = 2 Then 
    PopupMenu mnuOption 
End If 
End Sub
```
Notice that the Form\_MouseUp event procedure uses the right mouse button to display the menu.

**Source: Microsoft Developer Network News, July 1993**

#### **Help Menu On Right Side Of Menu Bar**

To position the Help Menu to the right side of the Menu Bar, use a backspace character (Chr\$(8)) as the first character in the Caption property of the menu. You must do this at runtime, in the Form\_Load event.

**HelpMenu.Caption= Chr\$(8) & HelpMenu.Caption** 

**Tip By: Brian Dalton**
# **Miscellaneous**

 Automatic Selection Of Text **El Creating Screen Savers □ Easy Help Finding Hard/Floppy/Removable Drives**  Imitating A Combo Box **El Reading INI Files El Re-reading The WIN.INI File** □ Printer Control **El Setting TabIndex At Design Time El Starting A Large Application** □ Tool Box **□ Restarting/Exit Windows** 

# **Automatic Selection Of Text**

When using text boxes, it is often useful to generate automatic selection of text when the control gets focus. You can do this easily by adding a couple of lines to the GotFocus event procedure:

```
<sup>©</sup> Download Files With Dates On or After:
```
09/22/93

```
Sub Text1_GotFocus () 
    Text1.SelStart = 0 
    Text1.SelLength = 65000
```
**End Sub** 

Notice that the length value for SelLength is 65000, nearly the maximum length allowed in a text box. This forces Visual Basic to use the actual length of the text as the SelLength.

**Source Microsoft Developer Network News, July 1993**

```
VB for Windows 3.0 Tested
```
# **Creating Screen Savers**

## **Overview:**

Have you ever wanted to write your own screensaver, but was told, "You can't do that in Visual Basic!" In fact, one person I heard from told me that Microsoft said that screensavers were impossible in Visual Basic. I didn't believe hem, and this is the result.

Windows screensavers are easy and fun to write in Visual Basic, but there are some very important things to know.

Experts can go straight to the Code Section of this document.

## **Description:**

## **Application Title:**

A Windows screensaver is nothing more that a regular Windows executable file that has been renamed with the .scr extension. In Visual Basic, when you are making the executable file, you will need to set the Application Title in the Make EXE dialog box. This Application Title MUST be set to "SCRNSAVE title", where title is the text you want displayed in the Control Panel screensaver dropdown box.

#### **Command Line Arguments:**

When Windows starts up a screensaver it calls it with the "/s" argument, and when it wants to Setup the screensaver it uses the "/c" argument. So, we use a code module called SCRNSAV.BAS. In SCRNSAV.BAS you will see that a Select Case statement is used to capture this argument. You will need to change the Startup Form in the options|Project Dialog Box to Sub Main.

## **Telling Windows that the Saver is Running:**

How long Windows waits before loading the screensaver is specified in the Control Panel. But if your screensaver doesn't tell Windows that it is running, Windows will reload the screensaver after that time passes again, even though the screensaver is already running. At first I thought I could remedy this situation by using VB 3.0's App object. The App.PrevInstance property will tell you whether or not there is a previous instance loaded.

This should've worked, and I got many comments saying that I must have messed something up, but it didn't. For some reason, with the screensaver this kills both instances, not just the second. But there is a way out. To fix this I found a Windows API call which tells Windows that the screensaver is inactive, so don't load one. To use this API you need to use the API call SystemParametersInfo. This function is used to change system wide parameters, such as whether or not the screensaver is active. Be careful when using this call, since changes are permanent. You will need to make sure that your screensaver turns the screensaver back off when it has ended.

See Sub Main, and Sub ExitNice in the Code Section.

## **Hiding The Cursor:**

When you write a screensaver, you'll want it to hide the mouse cursor as well as whatever else your saver does. To do this you need to use the API call - ShowCursor. When ShowCursor(False) is called, the cursor is hidden; when ShowCursor( True ) is called, the cursor is re-displayed. The Windows cursor is a shared object, so if your process hides it your process needs to redisplay it as well. See Code section.

#### **Knowing when to end:**

When your screensaver ends is up to you, but generally you'll want it to end if any of the following occur: mouse moves, button pressed, key pressed. To do this you will need to call a routine to exit properly from each of these

 events in your screensaver form. See SaverForm. You need to call this routine because this is where the other half of the SystemParametersInfo call is made. If this is left out, the screensaver won't run again after it wakes up. Another problem is that the MouseMove message is sent if the cursor is over the form, REGARDLESS if it is moved or not. So, you need to check to see if it has moved somehow. See the Code Section for my solution. (Not necessarily the prettiest.

## **Code:**

### **ScrnSave.Bas**

```
declarations
     DefInt A-Z
     Const SWP_NOSIZE = 1
     Const SWP_NOMOVE = 2
     Const SPI_SETSCREENSAVEACTIVE = 17
     Declare Function ShowCursor Lib "User" (ByVal bShow As Integer) As 
Integer
     Declare Sub SetWindowPos Lib "User" (ByVal hWnd, ByVal After, ByVal 
X, 
       ByVal Y, ByVal cx, ByVal cy, ByVal Flags)
     Declare Function SystemParametersInfo Lib "User" (ByVal uAction, 
ByVal 
       uParam, lpvParam As Any, ByVal fuWinIni)
   Sub Main
     Select Case Command$
       Case "/s", "/S"
         Res = SystemParametersInfo(SPI_SETSCREENSAVEACTIVE, 0, ByVal 0&,
0)
         Load SaverForm
         SetWindowPos SaverForm.hWnd, -1, 0, 0, 0, 0, SWP_NOMOVE Or 
SWP_NOSIZE
         ok = DoEvents()
       Case "/c", "/C"
         ConfigForm.Show
     End Select
   End Sub
```
You may also need to add some initialization code for whatever your screensaver does.

```
Sub ExitNice
     Res = ShowCursor(True) 'Turn the cursor back on
     'reset screensaver
     Res = SystemParametersInfo(SPI_SETSCREENSAVEACTIVE, 1, ByVal 0&, 0) 
     End
   End Sub
Saver.Frm
   Form_Load
     WindowState = 2 'Maximize the screensaver
     Me.Show 'Show the form
     This = ShowCursor(False) 'Hide the cursor
   Form_MouseMove
    If (oldX = 0) And (oldY = 0) Then
       OldX = X
       OldY = Y
       Exit Sub
     End If
    If (0ldX \Leftrightarrow X) Or (0ldY \Leftrightarrow Y) Then
       ExitNice
     Else
      oldX = 0 OldX = 0
     End If
   Form_Click
     ExitNice
   Form_MouseDown
     ExitNice
   Form_KeyDown
     ExitNice
   Form_KeyPress
     ExitNice
```
## **Config.Frm**

Windows will pass the "/c" argument to Sub Main if the "Setup" option is chosen from control panel. Here you can setup specific options for your screensaver. You might want to save these options in a .ini file (win.ini or your own). Its up to you! If your Config.Frm has a "Test" feature which starts the screensaver from the Config form, then you will need to be careful about remembering to turn on the cursor after the screensaver starts, and then turn it off before it ends.

## **Sources:**

Conger, James L.., The Wait Group's Windows API Bible: The Definitive Programmer's Reference. The Wait Group: 1993. ISBN 1-878739-15-8

VBZ: The Electronic Journal on Visual Basic. Copyright 1993 User Friendly, Inc. Issue 01: January/February 1993

## **Disclaimer/Distribution:**

This information is provided free of charge, and may be freely distributed. If you use portions of this document elsewhere, please indicate where you got it. All of the information here has been used and tested by me in Visual

Basic 3.0 Professional. Use at your own risk. Visual Basic and Microsoft Windows are registered trademarks of Microsoft Corp.

**Submitted By: Peter Provost (provost@cs.colostate.edu)**

# **Easy Help**

I created a simple VB for Windows program that print company files to any network printer. I designed it to be easy to operate. When I went to write the help file, I decided against it. This would mean I would have to provide an additional file with the program and the time involved to write the help file was too much. I decided to add a text box with one line of help for each button.

I started by creating a SSPanel using the THREED.VBX file (any type of text box will do just fine). Then using the MouseMove event I added the following lines:

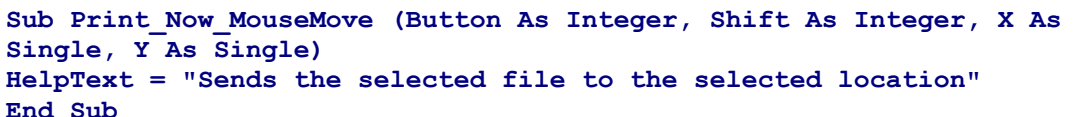

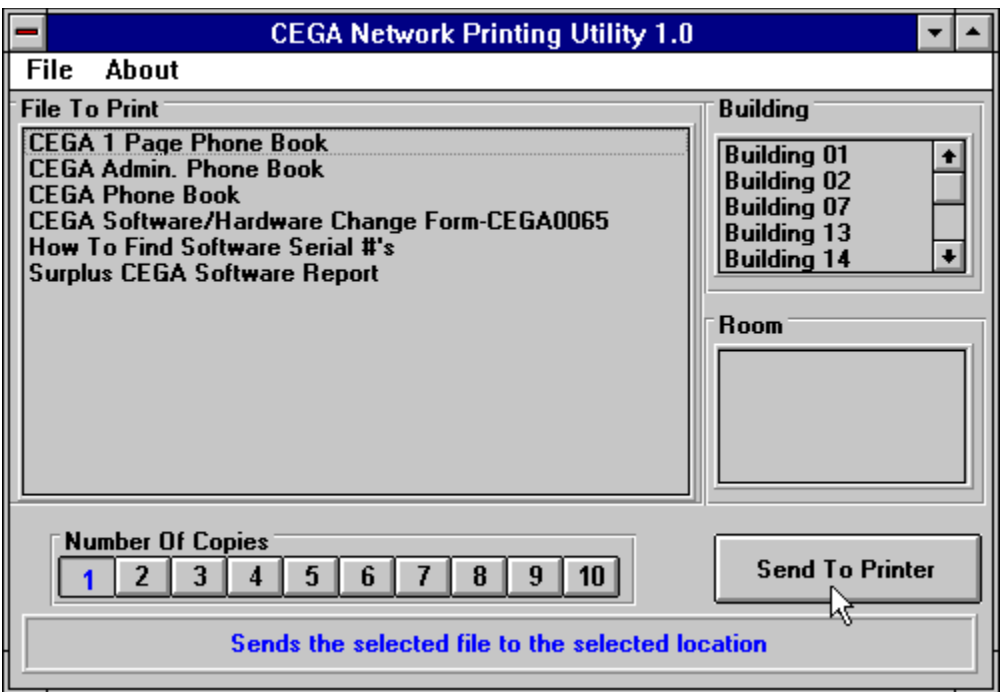

It's that simple! You can also use MouseDown, MouseUp, GotFocus events. I found the MouseMove the easiest to use. Just make sure when you code your program that all the buttons and the form have some kind of help text otherwise the mouse could be over a button and display the wrong help line.

**Submitted By: David McCarter**

VB for Windows 3.0 Tested

# **Finding Hard/Floppy/Removable Drives**

If you need to find what floppy drives, hard drives or removable drives (CD-ROM/Network) there is on a system, declare the following in a BAS file:

**Declare Function GETDRIVETYPE Lib "Kernel" (ByVal nDrive As Integer) As Integer**

You must pass this function the drive number, not a drive letter. Drive numbers always start a 0. For instance, drive A: is drive #0, Drive C: is drive #2.

#### **DRIVETYPE = GETDRIVETYPE(DRIVENUM)**

This function returns a 2 for removable drives, 3 for fixed drives or 4 for remote drives. This function will return a 0 if it is passed a drive number that does not exist on the system.

**Submitted By: David McCarter**

VB for Windows 3.0 Tested

# **Imitating A Combo Box**

To imitate a ComboBox that behaves like the one that appears in the "Search" option of Help, use this tip.

First, create a Textbox (eg. Text1) and a Listbox (eg. List1). Then paste the following code into the Declarations section of a form that contains the textbox and the listbox, and the bottom part of the code into a separate module.

Note the flags (in the declaration part of the module) that make this code not reentrant: it only permits one "combo" at a time (though many per application), but you can change this easily.

## **Code for module:**

```
Option Explicit
Global CHClickList As Integer
Global CHInChange As Integer
Sub CtrlTB_Change (OTB As TextBox, OLB As ListBox)
     Dim Pos As Integer, I As Integer, L As Integer
     Dim Aux As String
     If CHClickList Then
         CHClickList = False
         Exit Sub
     End If
     Aux = OTB.Text
    L = Len (Aux)For I = 0 To (OLB.ListCount - 2) If Not StrComp(Aux, Left$(OLB.List(I), L), 1) > 0 Then
             Exit For
         End If
     Next I
     OLB.TopIndex = I
     OLB.ListIndex = I
End Sub
Sub CtrlTB_KeyPress (OTB As TextBox, OLB As ListBox, KeyAscii As 
Integer)
     If KeyAscii = 13 Then
         OTB.Text = Left$(OLB.List(OLB.ListIndex), 60)
         CHInChange = False
     Else
         CHInChange = True
     End If
End Sub
Sub CtrlLB_Click (OTB As TextBox, OLB As ListBox)
     If Not CHInChange Then
         OTB.Text = Left$(OLB.List(OLB.ListIndex), 60)
     Else
         CHInChange = False
     End If
End Sub
Sub CtrlLB_MouseDown ()
     CHClickList = True
End Sub
```

```
Code:
```

```
Sub List1_Click ()
    CtrlLB_Click Text1, List1
End Sub
Sub List1_MouseDown (Button As Integer, Shift As Integer, X As Single, Y
As Single)
    CtrlLB_MouseDown
End Sub
Sub Text1_Change ()
     CtrlTB_Change Text1, List1
End Sub
Sub Text1_KeyPress (KeyAscii As Integer)
    CtrlTB_KeyPress Text1, List1, KeyAscii
End Sub 
Submitted By: Hernan Martinez Foffani, Buenos Aires - Argentina: email - 
hernan@condor.satlink.net
```
## **Reading INI Files**

This is the subroutine I use to read INI files.

```
Function GetFromINI (SectionHeader$, VarName$, FileName$) As String
    Dim RetStr As String
    RetStr = String(255, Chr(0))
   'Get Requested Information
    GetFromINI = Left(RetStr, GetPrivateProfileString(SectionHeader$, 
ByVal
    VarName$, "", RetStr, Len(RetStr), FileName$))
End Function 
Of course declare the following:
Declare Function GetPrivateProfileString Lib "Kernel" (ByVal 
lpApplicationName As String, lpKeyName As Any, ByVal lpDefault As 
String, ByVal lpReturnedString As String, ByVal nSize As Integer, ByVal 
lpFileName As String) As Integer 
So you'd call it using something like:
Result = GetFromINI(Section, Variable name, Filename) 
Submitted By: Daniel Bowen, Melbourne, Australia
```
# **Re-reading The WIN.INI File**

To notify other apps on WIN.INI file changes, do: **SendMessage( HWND\_BROADCAST, WM\_WININICHANGE, 0, 0 )**

**HWND\_BROADCAST = &HFFFF WM\_WININICHANGE = &H001A** 

**Tip By: James Shields**

## **Printer Control**

A user can control \*everything\* (printer, paper size, orientation, print quality, etc.) from within the print setup common dialog. In fact, here is all the code you need:

```
Sub FilePrintSetup_Click ()
Dim Msg$
    On Error GoTo FilePrintSetupError
 CMDialog1.Flags = PD_PRINTSETUP ' Just enable print setup
 CMDialog1.Action = DLG_PRINT ' Show printer setup dialog box
PrintSetupExit:
    Exit Sub
FilePrintSetupError:
     If Err <> CDERR_CANCEL Then ' If user didn't select CANCEL
        Beep
        Msg$ = "Error" & Str$(Err) & ": " & Error$
        MsgBox Msg$, MB_ICONEXCLAMATION, "Error"
     End If
    Resume PrintSetupExit
```
#### **End Sub**

The capitalized constants are defined in CONSTANT.TXT. You do need t to set the CancelError property to True if you want the CDERR\_CANCEL error to indicate the user pressed Cancel. (Even this really isn't needed, though).

**Submitted By: Stephen C. Smith**

# **Starting A Large Application**

If you have a large Visual Basic application, it can take a while to load. The user sometimes may think that the application has failed to load when infact it has not yet loaded (or failed to load!).

Therefore, a good idea may be to have a small Visual Basic program that starts another much larger one.

To do this one has to use the SHELL command. But, this in itself is not enough, since the 'loading' form will not display before the shelled app. starts.

This is solved easily by the use of a Timer, which delays the SHELL command, thus allowing the starting form to display - with a suitable message, eg; "Loading Application, please wait..."

1. Create a form (herein called RunForm) with a Timer, a suitable message, and attributes as below, or as necessary.

```
ClipControls = 0 'False
    ControlBox = 0 'False
    MaxButton = 0 'False
    MinButton = 0 'False
    Tag = "RunForm"
    Timer Timer1 
       Interval = 20 'Alter interval if req.
```
2. For the timer event, add the following code:

```
Sub Timer1_Timer ()
```

```
 Static NextOne
```

```
 If Not NextOne Then
   X = Shell(Filename, 1) Unload RunForm
 End If
```
 **NextOne = Not NextOne**

 **End Sub** 

**Submitted By: Darren Newbold > E-Mail: cdn@dmu.ac.uk**

# **Tool Box**

To create a tool box for your application, simply set up a form as a parent and another form as your toolbox/floating dialog whatever. In a suitable declarations section declare the API function as follows:

```
Declare Function SetParent% Lib "User" (ByVal hWndChild%, ByVal 
hWndNewParent%)
```
For a floating toolbox over a parent form, try the following in the routine to show the toolbox:

```
Sub ShowTbox_Click () 
Dim ret As Integer 
If doshow = False Then 'toolbox not visible 
    ret = SetParent(tbox.hWnd, parent.hWnd) 'this makes the toolbox float
    tbox.Left = 0 'sets position to top left corner of parent 
   tbox.Top = 0 tbox.Show 'makes toolbox visible 
    'try tbox.show 1 i.e. modal to see what happens 
    doshow = True 
    Showtbox.Caption = "&Hide Toolbox" 
       Else 
          tbox.Hide 
      doshow = False 
       Showtbox.Caption = "&Show Toolbox" 
End If 
End Sub
```
A couple of small caveats however. If you try tbox.show 1 i.e. modal you'll find the form will show but you will be unable to do anything with it. Secondly you absolutely \*MUST\* unload the child form i.e. tbox BEFORE unloading the main form otherwise your program will crash.

#### **Submitted By: Matthew Dexter - InterNet:ch01md@surrey.ac.uk**

## **Restarting/Exit Windows**

Listed below is a subroutine that will quit windows in three different ways if needed. Passing 1 to it will reboot the computer, passing 2 will restart Windows, and passing 3 will exit Windows and return to DOS.

Put this on one line in the declarations section:

```
Declare Function ExitWindows Lib "User" (ByVal RestartCode As Long,ByVal
DOSReturnCode As Integer) As Integer
```
Then add this subroutine to a module:

```
Sub ExitWin (ByVal nExitOption As Integer) Dim n As Integer
```
**n = MsgBox("Do you really want to exit Windows?", 36, "Exiting")**

**If n = 7 Then Exit Sub 'User chose NO**

```
Select Case nExitOption
     Case 1
            n = ExitWindows(67, 0) 'reboot the computer
     Case 2
            n = ExitWindows(66, 0) 'restart Windows
     Case 3
           n = ExitWindows(0, 0) 'exit Windows
End Select
```
**End Sub** 

**Tip By: Brian Simper**

# **Text Boxes**

**E** Masking Input Horizontal Scrollbars **Ignoring Keyboard Input** 

# **Masking Input**

For greater control of data input, you might consider using the masked edit control. This control is included with the Visual Basic Professional Edition, along with many other custom controls.

The masked edit control provides a Mask property that lets you specify an input mask of literals and place holders. Literals provide visual cues about the type of data being used - for example, parentheses indicate a telephone area code. Placeholders represent a specific type of required value - for example, the # symbol indicates that you can only enter a decimal value (0-9).

Here's how you might set the Mask property to indicate a telephone number:

#### **Mask (###)###-####**

At run time, the insertion point moves to the first placeholder:

 $\sim$ 

The underscores in the control represent characters to enter. In this case, you can enter only numeric characters.

**Source: Microsoft Developer Network News, September 1993**

VB for Windows 3.0 Tested

# **Horizontal Scrollbars**

The reson you put a horzontal scrollbar on a textbox is usually because you want your text to be wider than the textbox control itself. However, if you set the horizontal scrollbar property to true on a multiline textbox, the text will no longer automatically wrap. The way I work around this is to set the with of the rect (EM\_SETRECT) to my desired width when the form loads. I don't use the scroll bars property in the textbox. Instead, I place a horizontal scrollbar control below my textbox. I create my own sub that scrolls the text left and right by moving the rect (not changing size). I monitor the KeyUp and MouseUp events using the GetCaretPos function: I call the sub when required or if the scrollbar is changed.

```
Sub Form1_load (...etc...)
    Dim rtn&
    Dim Posn As Rect
    rtn& = SendMessage(Text1.hWnd, EM_GETRECT, 0, Posn)
    'get original rect
    Posn.right = NewWidth%
    'formatting width you require
    rtn& = SendMessage(Text1.hWnd, EM_SETRECT, 0, Posn)
    'set new rect width
End Sub 
Sub ScrollRect (ByVal hWnd%, direction%)
    Dim rtn&
    Dim Posn As Rect
    rtn& = Send Message (hWnd%, EM_GETRECT, 0, Posn)
    'get current rect
    'to move rect left direction% is a negative number
    'to move rect right direction% is a positive number
    Posn.left = Posn.left + direction%
    Posn.right = Posn.right + direction% 
    rtn& = SendMessage(hWnd%, EM_SETRECT, 0, Posn)
    'move rect left or right
End Sub 
Tip By: Douglas Marquardt
```
# **Ignoring Keyboard Input**

Here's an easy way to have your application ignore all input from the keyboard except for the Return and Backspace keys. (I wrote this code while creating a timer application that required text boxes that would accept only numbers.)

```
Sub Text1_KeyPress (KeyAscii As Integer)
    If KeyAscii = 13 Then
       KeyAscii = 0 'Prevents the system from beeping
       'Code or Sub to execute at Return
    End If
    If KeyAscii = 8 Then Exit Sub 'Allow use of backspace key
    If KeyAscii < 48 Or KeyAscii > 57 Then KeyAscii = 0 'Ignore other 
keys
End Sub
```
This technique can be used to include ore exclude any characters based on their values in the ASCII character set.

**Tip By: Daniel Switkin**

## **Windows El Keeping A Window On Top**

## **Keeping A Window On Top**

To keep a program window on top (always visible) in Visual Basic use a WINAPI function. Code in Main Module:

**Declare Sub SetWindowPos Lib "User" (Byval hWnd as integer, Byval hWndInsertAfter as Integer, Byval X as Integer, Byval Y as Integer, Byval cx** 

**as Integer, Byval cy as Integer, Byval wFlags as Integer)** 

Code in a Submodule:

**SetWindowPos form1.hWnd, -1, 0, 0, 0, 0, &H50 'This will make the window always visible!** 

Code in Submodule 2:

**SetWindowPos form1.hWnd, -2, 0, 0, 0, 0, &H50 'This will put "Always Visible" off!** 

**Submitted By: Henk Hakvoort**

**VB** for Windows 3.0 Tested

# **Windows 3.1 Help Files**

**El Adding Sound To A Help File Calling WINHELP Creating Bullets** 

# **Adding Sound To A Help File**

To add sound support for .wav files in a windows help file: In the [CONFIG] section of the project file: **RegisterRoutine("mmsystem","sndPlaySound","Si")**  To call the DLL in a macro as a hotspot: **!sndPlaySound("anything.wav",0)**  This is a way cool to way to build documents. It \*could\* be easier though. **Submitted By: Tod Massa - InterNet: MASSATR@SLUVCA.SLU.EDU**

# **Calling WINHELP**

Listed below are keywords used by WINHELP and an example on how to use it.

```
'Help engine declarations. 
'Commands to pass WinHelp() 
Global Const HELP_CONTEXT = &H1 ' Display topic identified by number in 
Data 
Global Const HELP_QUIT = &H2 ' Terminate help 
Global Const HELP_INDEX = &H3 ' Display index 
Global Const HELP_HELPONHELP = &H4 ' Display help on using help 
Global Const HELP_SETINDEX = &H5 ' Set an alternate Index for help file 
with more than one index 
Global Const HELP_KEY = &H101 ' Display topic for keyword in Data 
Global Const HELP_COMMAND = &H102 ' Execute Help macro 
Global Const HELP_MULTIKEY = &H201 ' Lookup keyword in alternate table 
and display topic 
Declare Function WinHelp Lib "User" (ByVal hWnd As Integer, ByVal 
lpHelpFile As String, ByVal wCommand As Integer, dwData As Any) As 
Integer 
Type MULTIKEYHELP 
    mkSize As Integer 
    mkKeylist As String * 1 
    szKeyphrase As String * 253 
End Type 
Case 2 ' Help Search Command 
    HelpCmd = HELP_COMMAND ' Set help command to bring up 
search box 
    curFile = App.HelpFile 
    curData = "Search()" ' Data is macro to be executed by WinHelp 
' To make this work, we need to do two help commands in succession, so 
we'll do one here and one down below. The commented line 2nd below is 
the command to be executed to bring up the search dialog. 
result = WinHelp(hWnd, curFile, HELP_INDEX, 0&) 
result = WinHelp(hWnd, curFile, HELP_COMMAND, ByVal "Search()")
```
**Submitted By: Gary Ferguson - InterNet: GARYFE@MICROSOFT.COM**

# **Creating Bullets**

One night I spent at least 2 hours trying to figure out how to create bullet items in a Windows 3.1 Help File. I found some Microsoft documentation which in both places it showed how to do it wrong! Below is the way that I found that works when using the QDHelp shareware program to compile the RTF file:

```
/para \tx360 \li360 \fi-360 
{\f1 \'B7} \tab 
Configurable to use many different sizes of diskettes. 
Can even use 3 1/2 1.4MB (2.7MB) floppies compressed with Stacker. 
/endpara
```
The '\tx360' RTF command sets the first tab stop to 360. The '\li360' sets the left indent to 360 and the '\fi-360' sets the first line indent to -360 or 0 in this case. The '\f1' sets the font to #1, which should be the Symbol font. The '\'B7' is the hex code for the bullet character in the Symbol font. The '\tab' moves the first line of text to the tab stop created with '\tx360'.

Here is what it looks like:

Configurable to use many different sizes of diskettes. Can even use 3 1/2 1.4MB  $\bullet$ (2.7MB) floppies compressed with Stacker.

#### **Submitted By: David McCarter**

Windows 3.1 Help Compiler Tested!

# **Other Sources Of Help**

**Help Files Microsoft "Suggestion Box"** User Groups (InterNet)

# **Help Files**

## **Visual Basic for Windows: Tips & Techniques**

This very informative Windows Help File is released monthly (I think) and contains all of Knowledge Base articles.

This is a list of the main topics: VB Programming Using Standard Controls, VB Programming Using Custom & Third-Party Controls, Optimization, Memory Management, & General VB Programming, Advanced VB Programming -- Networks, APIs, DLLs, Graphics, Data Access & VB Database Programming, VB Design Environment, Running VB Applications, General VB References & Documentation Corrections, VB Setup, Installation, CDK, Help Compiler, DDE, & OLE

You can get the latest files off the Microsoft BBS or thru InterNet. The compressed file name is VBKB.EXE. This file comes with no search capibilities. If you want to search for topics or text, download VBKB\_FT.EXE. Even though this file is much larger than the other, the search function in very valuable.

## **Sample**

## **Visual Basic for Windows: Bugs, Fixes, & Updates**

Instead of beating your head against the wall wondering why something won't work the way you think it should, first refer to this help file. I contains a list of unfixed bugs, fixed bugs (I guess that Microsoft knows about) and updates that are avaliable.

This is a list of the main topics: Unfixed Bugs, Fixed Bugs, Updates Available.

You can get the latest file off the Microsoft BBS or thru InterNet. This help file comes with VBKB\_FT.EXE.

## **Sample**

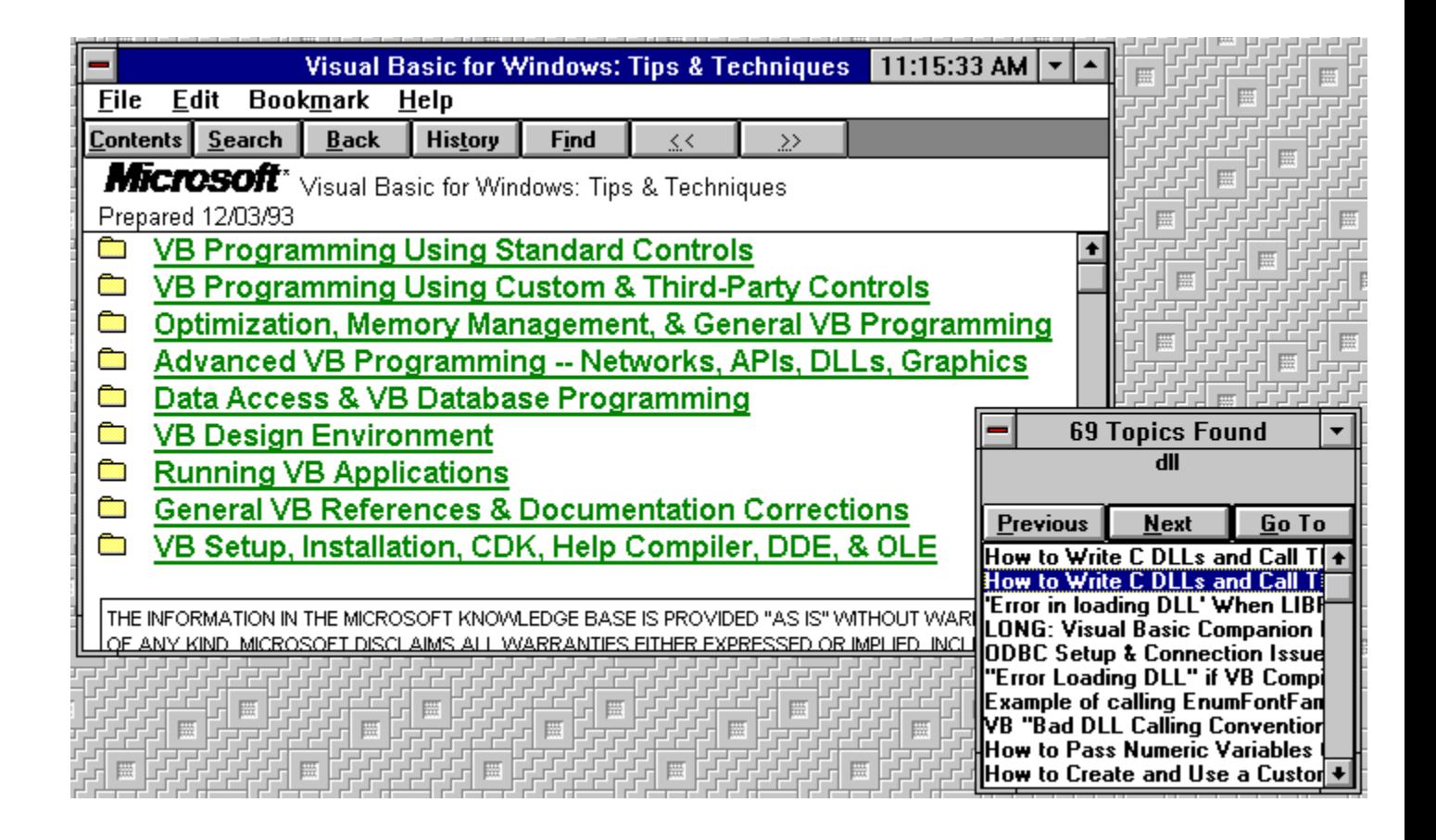

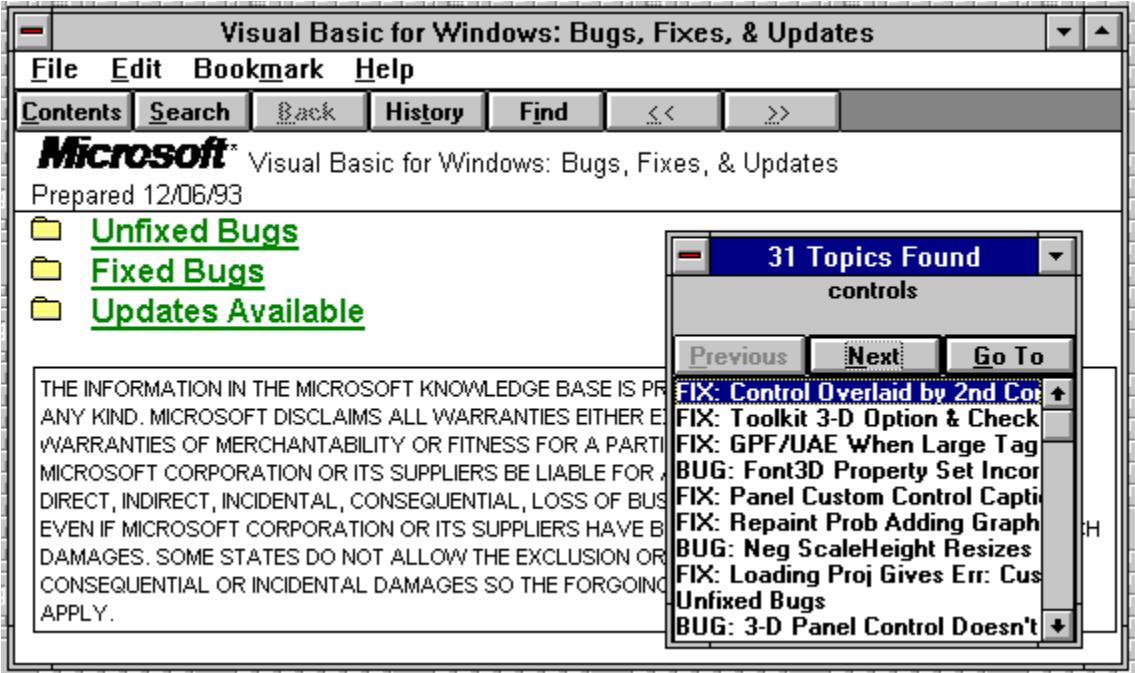

# **Microsoft "Suggestion Box"**

Microsoft has set up a "suggestions box" account on the Internet. Send suggestions for any Microsoft product to: mswish@microsoft.com.

On the Subject line, please try to include the following information: product name - product version platform - suggestion summary.

To: mswish@microsoft.com.

Subject: Visual Basic - 3.0 - Windows - Support custom cursors It would be really cool if Visual Basic could load and display arbitrary .CUR files. --

vbuser@somewhere.edu

You can use this account to make suggestions for any Microsoft product. They will be automatically entered in a database and brought to the attention of the R&D teams for that product. Of course, we can't guarantee that your suggestion will appear in the next version, but it will be considered and prioritized in conjunction with all the other

suggestions. Additional information describing how you are using the product (and thus how this suggestion would help you) is useful in this regard.

Please don't use this alias to report bugs; it's not set up to handle bug reports. We may set up such an account in the future. For now, the best way to report bugs is via Compuserve or a phone call to Product Support (who may be able to provide you with a workaround if it is a known bug).

# **User Groups - InterNet**

## **VISBAS-L**

This Visual Basic user forum is actually a server located at the Texas A&M University. Users send questions to this server and the question get broadcasted to over 600 subscribers (some include employees at Microsoft). From the beginner to advanced programmer, this list is GREAT place to find good help.

## **How To Subscribe:**

Send a e-mail message to the following address:

**LISTSERV@tamvm1.tamu.edu** 

In the body of the message type:

SUB VISBAS-L <your name>

Leave out signatures and the subject. This will just cause error messages to be sent back to you from the server.

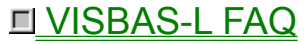

# **VISBAS-L FAQ**

These are some of the Very Frequently Asked Questions for the VISBAS-L list. This list is devoted to the discussion

of Microsoft Visual Basic and related topics.

## **LISTSERV fundamentals**

## **How do I get off of this list?**

Easy. Send the mail command UNSUB VISBAS-L to LISTSERV@tamvm1.tamu.edu (this address is a program).

## **What if this doesn't work?**

Networks being dynamic beasts, your e-mail address that is given in your mail message could have changed since you first subscribed. You may not even be aware of this change since many of us are on mail forwarding systems.

In this case, just send a note to owner-visbas-l@tamvm1.tamu.edu (this address is a human) requesting that you be removed.

## **How do I access the old messages?**

If you are getting this advanced, you should probably send the mail message:

#### **HELP**

To LISTSERV@tamvm1.tamu.edu.

To get a list of the files available, send the command INDEX VISBAS-L. To retrieve one of the files, send the command GET VISBAS-L LOGyymm, where yy is the year and mm is the month.

## **Did my mail message get out?**

By default, all new subscriptions are set up so that they do not receive a copy of their own mail. However, you will

receive an acknowledgement from the LISTSERV system when your mail is distributed. There are two options available to find out whether your mail was sent.

Sending the command REPRO will send a copy of your message to you. NOREPRO will turn this option back off.

Sending the command ACK will tell LISTSERV to send an acknowledgement to you when it distributes your mail. NOACK will turn this option off.

## **How do I get the full FAQ?**

Once it is ready, I will make it available on tamvm1.tamu.edu and you can retrieve a copy by send a LISTSERV GET command.

## **Where can I get free support?**

Here. This is why I set up this list. Microsoft provides several support services, but all of the cost money. At present, Microsoft does not provide free support for Visual Basic.

Unfortunately, this seems to be an industry trend. I have read articles about other companies that are cutting back on their free support personnel, or even not answering the free support lines.

## **Are there any rules about messages that can be posted?**

Yes. All things in moderation.

However, there are a few things that really get on the list maintainers bad side.

- 1 Disrespect for other subscribers. If they are jerks, the rest of us can figure it out for ourselves.
- 2 Chain letters (MAKE MONEY FAST).
- 3 UUENCODEd binaries.

## **Programmer Tools** Forms/Modules **Programs U VBX Files DLL Files**

This purpose of this section is to let programmer know about Freeware VBX & DLL files and programs to make life easier for programmers. Developers of these types of programs are welcome to submit their program to us to be included with this help file.
## **Programmers Tool Programs**

#### **MessageBox Value**

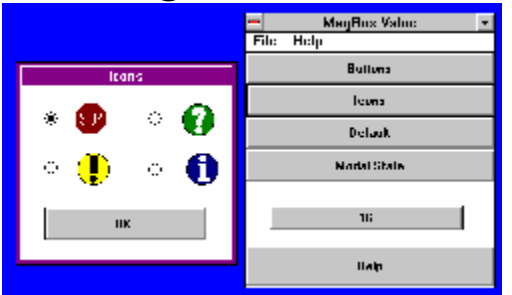

If you are like me, I can never remember all the different Message Box values available for use in Visual Basic for Windows. When ever I create a new message box, I always have to consult the Visual Basic help file. MessageBox Value takes care of this problem!

With MessageBox Value, you choose what buttons you want to use, which icon, which button is the default, task or system modal and MessageBox Value displays the Message Box value to use. You can even copy the value to the clipboard and paste it into Visual Basic.

This program is great for (as the developer puts it), "people with small memories",

MessageBox Value Is Developed By:Gavin Lazarow File Name: MSGVAL.ZIP

## **VB Program Updates**

**Updated On: 2/10/94** 

### **Visual Basic/Help Compilers**

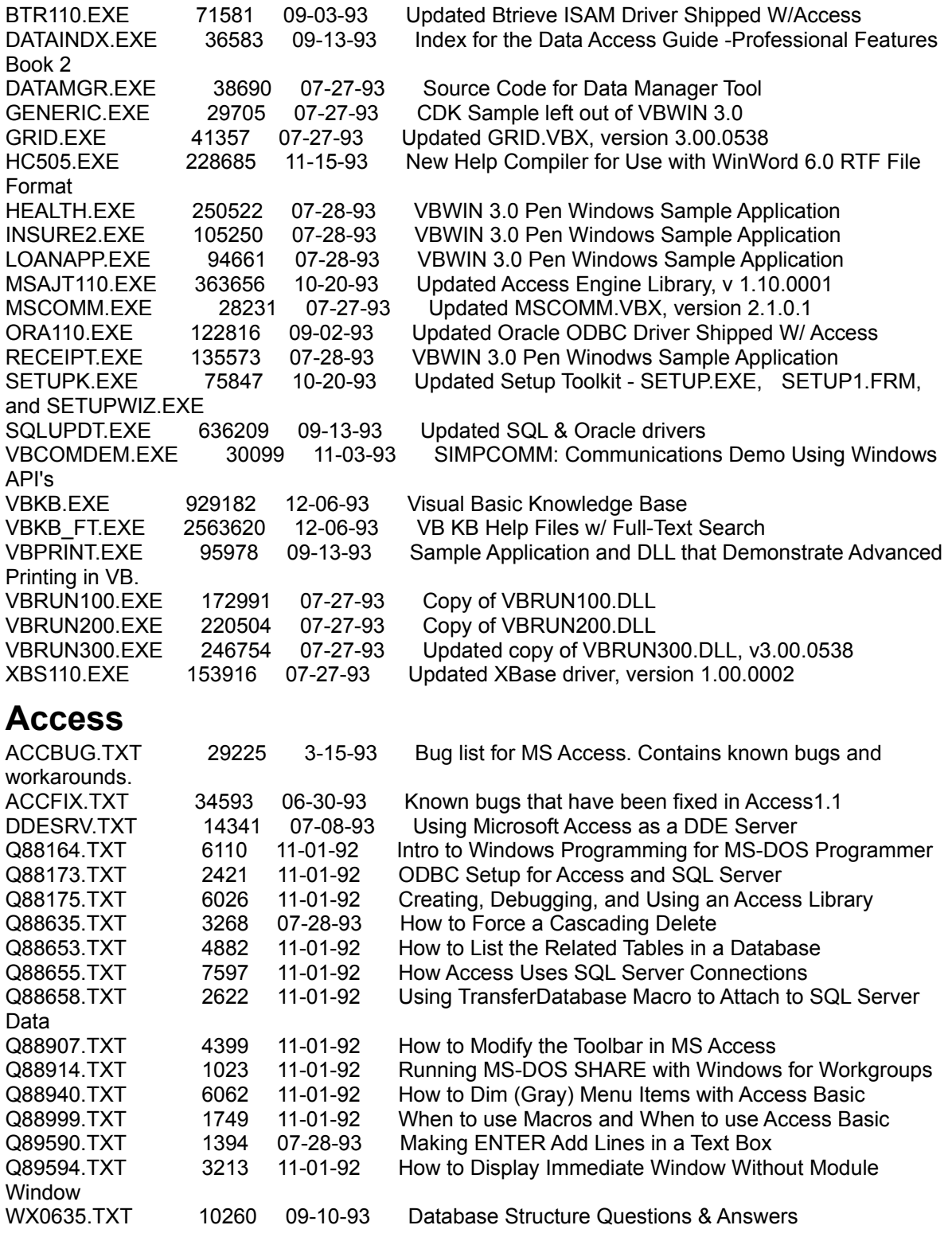

WX0636.TXT 5474 09-11-93 Access Basic and Macros Questions & Answers WX0637.TXT 8147 09-10-93 Forms Questions & Answers WX0638.TXT 8320 07-19-93 Nontechnical and Marketing Q& A WX0639.TXT 9330 09-10-93 Querying Questions & Answers WX0640.TXT 4661 09-11-93 Reports Questions & Answers WX0811.TXT 11179 09-09-93 Interoperability with Other Applications Q&A WX0812.TXT 12521 09-10-93 Setup Questions & Answers WX0838.TXT 6423 06-20-93 Microsoft Access Questions & Answers WX0867.TXT 9219 09-09-93 Access Distribution Kit Questions & Answers 4MEG.EXE 14402 1-08-93 performance enhancement suggestions for running Microsoft Access on a computer with 4 megs. of memory. ACC-IN.EXE 1821938 02-01-94 Access Knowledge Base (KB) Help File ACC-KB.EXE 1389099 02-01-94 Access Knowledge Base (KB) Help File ACCADD.EXE 31601 02-12-93 Additional information on reported problems. ACCSRV.EXE 23089 2-12-93 WinWord Template using Access as a DDE Server BTR110.EXE 71581 12-07-93 Updated Btrieve Drive (Version 1.10.0011) for Access 1.1 CHOOSE.EXE 130760 05-25-93 This document addresses the breadth of database users and the unique challenges each group may face. It goes on to provide Microsoft's answer to these challenges in terms of appropriate database tools. DDL100.EXE 45060 06-09-93 DLL to create & manipulate objects in AB. For Access V1.0 (Not Supported by PSS) DDL110.EXE 38979 06-18-93 DLL to create & manipulate objects in AB. For Access V1.1 (Not Supported by PSS) ERLIST.EXE 26417 2-12-93 List of Access Basic error messages ORA110.EXE 122816 12-07-93 Updated ODBC Oracle Driver for Access 1.1 OUTPUT.EXE 206085 2-12-93 Saving report output to a file PACKPT.EXE 50319 07-08-93 Updated version of Microsoft Object Packager PRMPT.EXE 183011 05-12-93 Prompt.mdb sample-"Running Microsoft Access" SECURE.EXE 37316 10-07-93 Additional Microsoft Access Security document SECWIZ.EXE 211276 10-07-93 This wizard makes implementing database security and easy task with fixes for SYBASE SQL Server 4.8 and 4.9 SPT100.EXE 73938 06-09-93 SQL Pass-through DLL for Access 1.0 SPT110.EXE 69878 06-18-93 SQL Pass-through DLL for Access 1.1 SQL100.EXE 43338 06-14-93 INSTCAT.48 and INSTCAT.SQL Catalog Stored Procedure scripts v 1.0 for ODBC SQL110.EXE 29171 06-14-93 INSTCAT.SQL Catalog Stored Procedure script for Access 1.1 and SQL. TIMER.EXE 31404 2-12-93 TIMERDLL.DLL for creating a background timer UTIL.EXE 53641 07-07-93 MS Access v1.1 UTILITY.MDA file WX0964.EXE 211148 12-08-93 SecurityWizard and White Paper

All these file are available from the MicroSoft BBS: 1-206-936-6735

### **Release History**

Version 1.4 Released on: 2/15/94 - File Name: VBTIPS14.ZIP (68 Topics) Version 1.3 Released on: 1/3/94 - File Name: VBTIPS13.ZIP (49 Topics) Version 1.2 Released on: 11/29/93 - File Name: VBTIPS12.ZIP Version 1.1 Released on: 10/1/93 - File Name: VBTIPS11.ZIP Version 1.0 Released on: 9/9/93 - File Name: VBTIPS10.ZIP

## **About The Developer**

### **The Visual Basic Tips & Tricks Help File Is Compiled By: David McCarter**

I can be reached at: DPM Computer Solutions 8430-D Summerdale Road San Diego, CA 92126-5415 USA.

InterNet-DPMCS@HIGH-COUNTRY.COM

Compuserve Users-Contact me using the address: INTERNET:DPMCS@HIGH-COUNTRY.COM

All brand names and product names used in this help file are trademarks, registered trademarks or trade names of their respective holders.

If I (or someone that I know) has tested the submitted code to make sure that it works, then we tell you by adding a graphic like the one below for the Visual Basic version it was tested.

#### VB for Windows 3.0 Tested

Disclaimer: I will try to make sure that all the coding in this help file is correct and works! I am not responsible for any damage that might happen to your computer or programs. REMEMBER...save your work before trying any coding listed here.

This help file is freeware, but if you would like to make a donation, any amout will be accepted. Also, 10% of all donations will go to chairity, the rest will go to purchase programs (we will try to buy only shareware) to keep this project going. Please make checks payable to: David McCarter.

#### **This Help File was written with the following shareware programs:**

Visual Help V2.0j - Developed By: WinWare, P.O. Box 2923, Mission Viejo CA 92690. CompuServe Address: 70272,1656

## **About Visual Basic Tips & Tricks**

The future of this project rests on your shoulders... I wanted to develop this help file to provide some sort of centralized forum for users to share VB Tips & Tricks. I want to pool information from many different sources into one help file. As you might already know, Microsoft books and help files are (in my opinion) not written very well. They do not contain much help that a normal programmer might want. Some of their information is even printed wrong! So where does one turn? To off-the-shelf books, user forums, magazine articles and the like. Try to keep all that organized to retrieve the information you need quickly. Not so easy, is it?

I want this help file to provide HELP with small VB Tips & Tricks. Undocumented ones, work arounds, easier way to do things etc... But I need your help!. I need your input!

Please submit your VB Tips & Tricks for others to use. Since this help file is freeware, the only thing you will receive is your name embedded in this help file forever.

#### **How to submit your VB Tips & Tricks:**

Write down your tip or trick explaining exactly what is it is. Provide any coding (make sure it works) and graphics if you want. Text must be is ASCII format and graphics must be 16 color in a BMP format.

#### **Send your tip or trick to:**

DPM Computer Solutions c/o VB Tips & Tricks 8430-D Summerdale Road San Diego, CA 92126-5415 USA

Please submit them on a 3 1/2 disk using a floppy disk mailer.

#### **You can also save some \$\$\$ and electronically send it to me at:**

InterNet - DPMCS@HIGH-COUNTRY.COM CompuServe - INTERNET:DPMCS@HIGH-COUNTRY.COM Send any files using uuencoding.

#### **How To Receive Updates:**

The easiest way is to receive them electronically through e-mail. To get on the e-mailing list just submit a VB Tip or Trick! Use my e-mail address above and send me your name, e-mail address, coding preference (uuencode or binhex) and file size limitations your system might have long with your VB Tip or Trick. This will also be posted on many InterNet systems and BBS systems to be listed below.

#### **Where To Find New Issues:**

BBS Systems:

The Centre (New Zealand): (09) 443-7679 (V22bis, V32, V42bis, MNP5)

Windows-R-Us (San Diego, CA): (619) 944-7368 2400/ 1200/ 300. (619) 944-8583 USR 14.4.

HighCountry East (San Diego, CA): 619-789-4391 USR Dual Standard V32bis, 619-788-0831 Compucom. San Diego callers use 619-440-0231

InterNet FTP Sites: CICA: ftp.cica.indiana.edu [129.79.20.17] GARBO: garbo.uwasa.fi

On-Line Services: CompuServe: File name= VBTIPS.ZIP

# **Glossary Of Topics**

#### **#**

.WAV

### **A**

**About The Developer About Visual Basic Tips & Tricks** Adding Sound To A Help File **AddItem** App.EXEName App.PrevInstance Automatic Selection Of Text

### **B**

Bullets in a Help File **Button** 

#### **C**

Calling WINHELP **Change Chr CLIP** Clipboard.SetText **CMDialog** Copying Data From A Grid Copying Rows In Access **Creating Bullets** Creating Screen Savers

### **D**

datagrid.Fixedcols datagrid.FixedRows Declare Function Declare Function **Declare Declare Declare** Decoding Binary CGM Graphics Detecting Previous Instances Of A Program Developer Address Developer InterNet Address DIR\$ Disclaimer

#### Disks & Files

#### **E**

Easy Help **ExitWindows** 

#### **F**

Finding Directores in VB DOS Finding Hard/Floppy/Removable Drives Format Formatting A Foppy Disk

#### **G**

**GETDRIVETYPE GetKeyState GotFocus** 

#### **H**

Help Menu On Right Side Of Menu Bar Horizontal Scrollbars How To Find Program Manager Groups How to submit your VB Tips & Tricks **HScroll** HWND\_BROADCAST

### **I**

Ignoring Keyboard Input Image Control As A Button Imitating A Combo Box **InterNet IsNull** 

### **K**

Keeping A Windows On Top **KeyAscii KeyPress** 

#### **M**

Masking Input Max Microsoft "Suggestion Box" Min Mouse Button Up Or Down Status **MouseDown MouseMove MousePointer** MouseUp

#### **N**

Now

**O** Other Sources Of Help

#### **P**

**Picture** Pop-up Menus Portable Forms Printer Control Printer.Print **Printing Blank Fields** Program Manager Groups Programmer Tools

#### **R**

Re-reading The WIN.INI File Reading INI Files **RegisterRoutine** Release Histroy Restarting/Exit Windows

#### **S**

Screen Savers **SelLength SelStart SendMessage SendMessage** Setting TabIndex At Design Time Setting The "TabIndex" Property Setting Video Resolution For Multiple Forms **SetWindowPos** Starting A Large Application

#### **T**

Tab Stops In A List Box **TabIndex TabIndex** Text Boxes TimeVal Tool Box

#### **U**

**Updates** User Groups - InterNet Using Controls Indirectly To Change Data

#### **V**

VISBAS-L FAQ VISBAS-L Visual Basic for Windows: Bugs Visual Basic for Windows: Tips & Techniques Visual Basic Tips & Tricks Updates Visual Basic Tips & Tricks VK\_ESCAPE VK\_LBUTTON VK\_MBUTTON VK\_RBUTTON VK\_TAB

#### **W**

**WAV Width WINHELP** WM\_WININICHANGE

# **Frequently Asked Questions**

 Automatic Selection Of Text Finding Drive Types □ Restarting/Exiting Windows From VB

### **Form\_Load() Events LI Detecting Prevous Instances Of A Program**

## **Setting TabIndex At Design Time**

One of the most enjoyable features of the Visual Basic environment is its form-design facilities. Just plop some controls of a form, drag them around until you get the most appealing layout, and your done. Except, of course, you have to go back and set the TabIndex property for all the controls to match your final design.

My method used to be to click the first control and set its TabIndex to 0 (zero), click the next control and set its TabIndex to 1, and so on - until I discovered this trick: Start with the last control (usually the bottom right) and work your way backwards (left and to the top). Each time you click a control, set its TabIndex property to 0. When you reach the first control, all TabIndex properties will be in the correct order.

This method works because VB resequences the TabIndex property for all controls on the form when you change the property to a value that already exists on another control. With the properties windows in VB 3.0, the TabIndex property will keep the focus even as you click controls. Just keep one finger on the 0 button and another on the mouse. Then click, press 0, click, press 0, click, press 0, and so on.

**Tip By: Kyle Lutes**

## **Title**